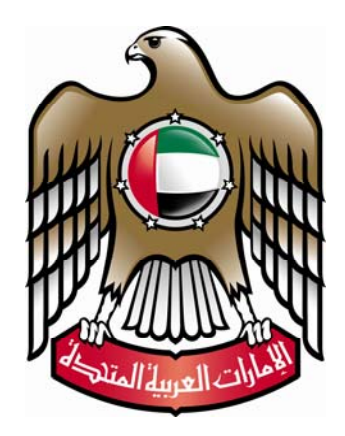

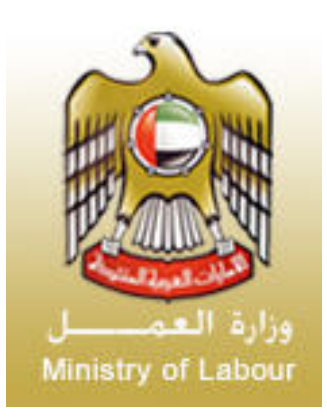

**Ministry of Labour** 

**&** 

# **Central Bank of The United Arab Emirates**

**Wages Protection System**

# **Company Validation Utility**

Document Code – WPS-CVU01 – Version 2.2.0

Published: October 20<sup>th</sup> 2009 Valid From: October 20<sup>th</sup> 2009

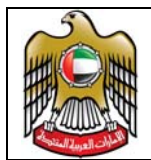

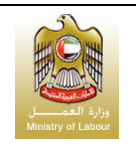

#### **Table of Contents**  $1.$

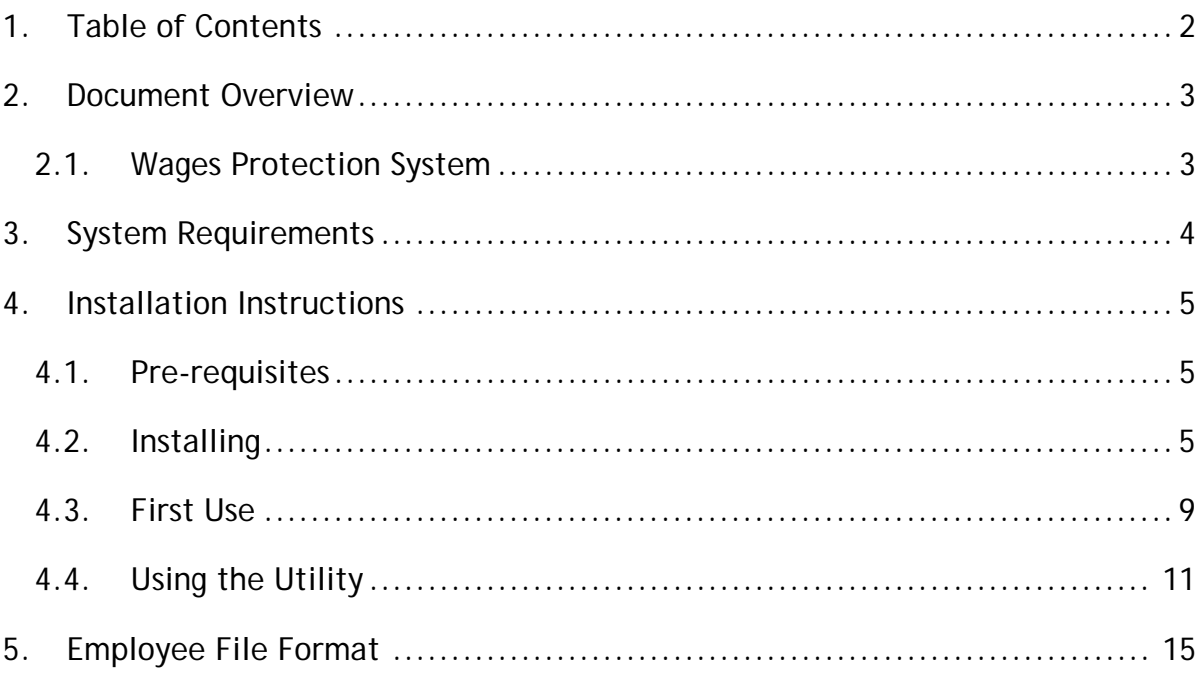

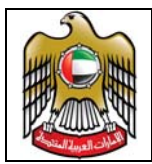

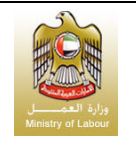

## **2. Document Overview**

This document provides the installation instructions and the usage guidance for the Wage Protection System Company Validation Utility (WPSCVU). The WPSCVU is a utility that can be safely used by companies to verify the formats of the salary files that needs to be provided to their bankers for onward delivery to the WPS.

### *2.1. Wages Protection System*

Kindly refer to Wages Protection System Company Responsibility Guide {Document reference: WPS-CRG01} that details the various responsibilities of the companies, limited to the data to be provided to their bankers for onward delivery and processing in the WPS.

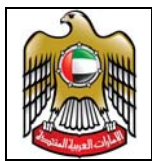

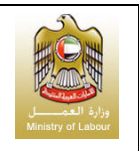

### **3. System Requirements**

The application can be installed on any Windows PC/Workstation. The minimum configuration of the Windows PC/Workstation is as indicated below in this section.

- $\pm$  1 x Windows 2000/XP PC
- **↓ 2 GB Memory**
- $+$  100GB available HDD
- **← CD ROM Drive**

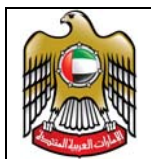

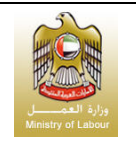

# **4. Installation Instructions**

### *4.1. Pre-requisites*

Have the following information handy:

### **Mandatory**

- $\pm$  The "Drive" & "Directory", where you wish to install the application.
- $\downarrow$  Your establishment id as provided by the MOL.
- $\ddot{\bullet}$  The name of you establishment.
- $\downarrow$  The total number of employees in your establishment.

### **Optional**

 $\uparrow$  A "TXT" file containing the list of the "PERSON-ID" as provided by the MOL to each and every one of your employees in your establishment. Note that this is only required if you want the utility to validate the person ids contained in the files to be generated by you using other applications.

### *4.2. Installing*

The installation of the utility is simple and should not take more than a few minutes if done properly. You would have received a compressed package named "**CVU.ZIP**". This is required for you to begin the installation process. Have this ready and follow the instructions.

- Copy the file "**CVU.ZIP**" into "**C:\TEMP**"
- **← After copying open Windows Explorer**
- $\frac{1}{2}$  Navigate to "C:\Temp". You should be able to see the file.
- $\ddagger$  Select the file

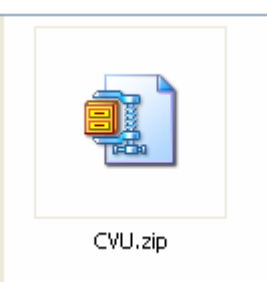

 $\ddot{\bullet}$  Now press the "Right Hand Side" button on your pointing device (Mouse)

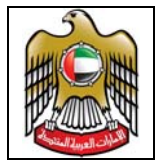

### **Wages Protection System (WPS) Company Validation Utility**

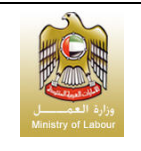

Document Code: WPS-CVU01

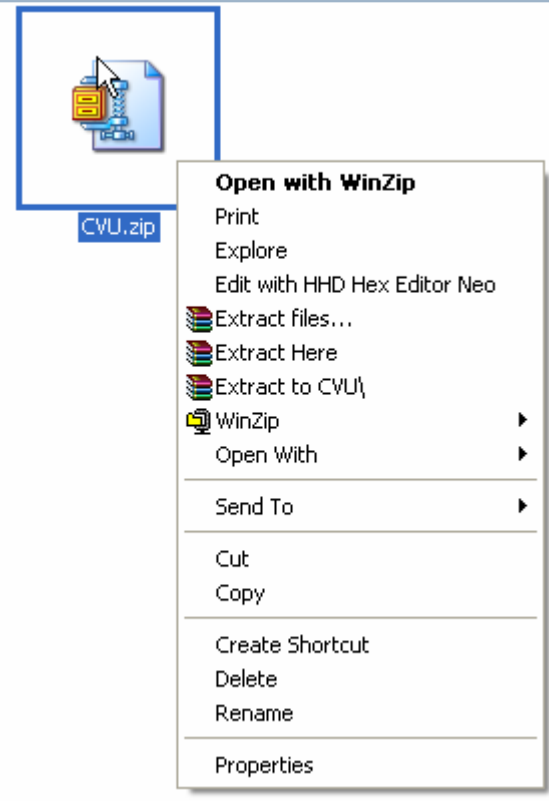

Highlight the "Extract files..." option

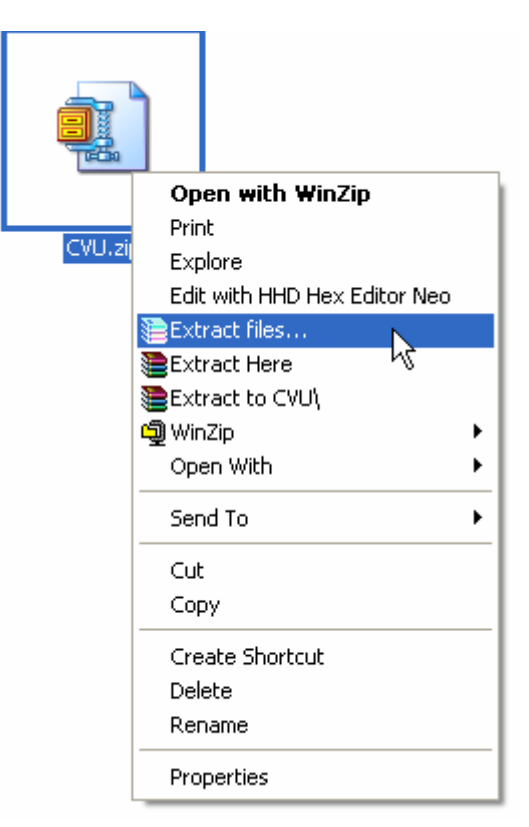

And click once using the "Left Hand Side" button of the pointing device.

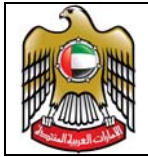

# **Wages Protection System (WPS) Company Validation Utility**

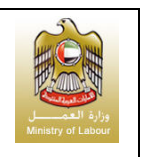

Document Code: WPS-CVU01

A dialogue box shall be presented to you and in the space provided , type in the path where you want the utility to be installed. As an example type in "C:\CVU"

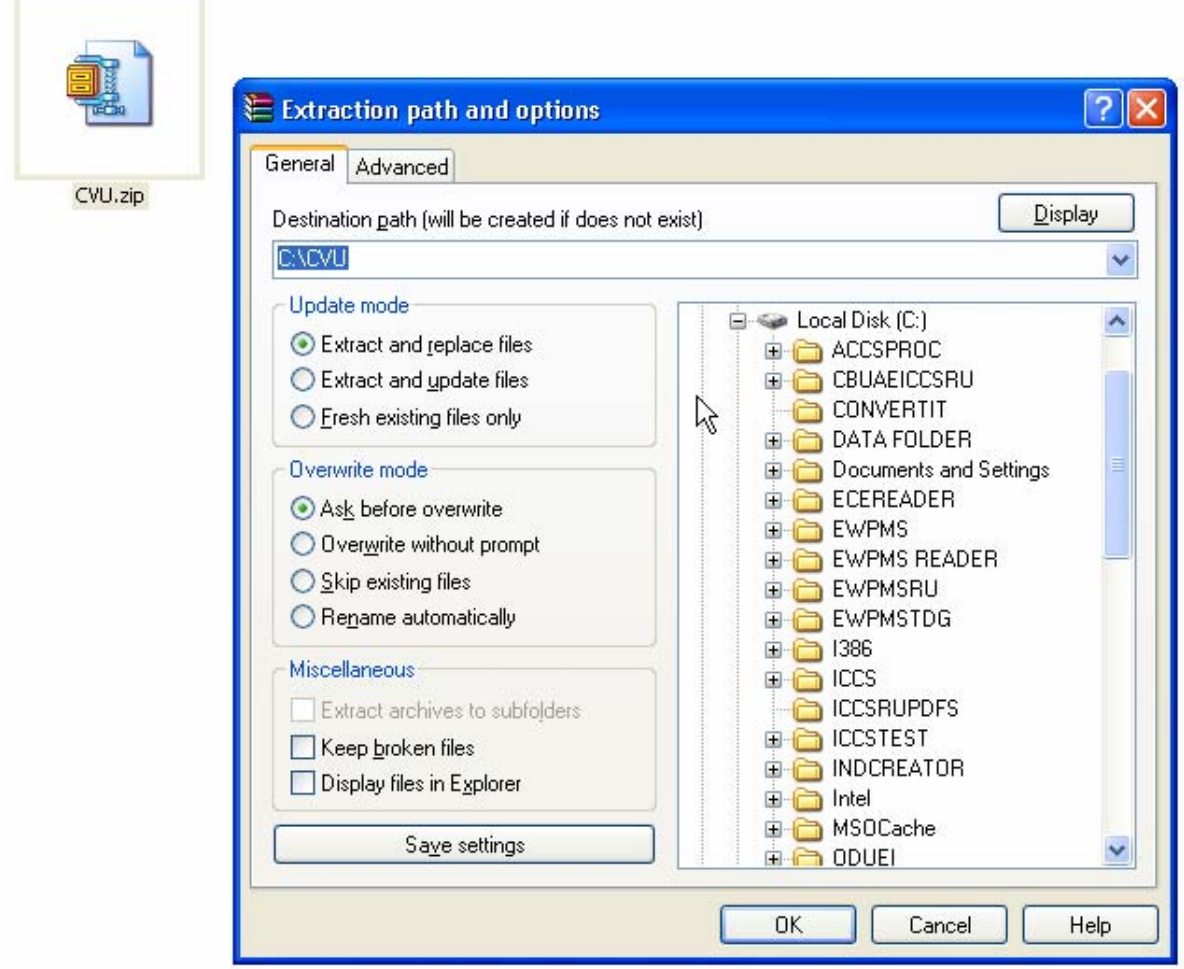

- Now press the "OK" button. Once all the files have been extracted the WinZip utility window will close.
- A Navigate to "C:\CVU". You should be able to see the following files.

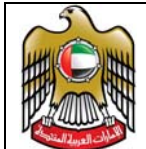

### **Wages Protection System (WPS) Company Validation Utility**

Document Code: WPS-CVU01

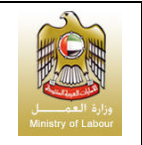

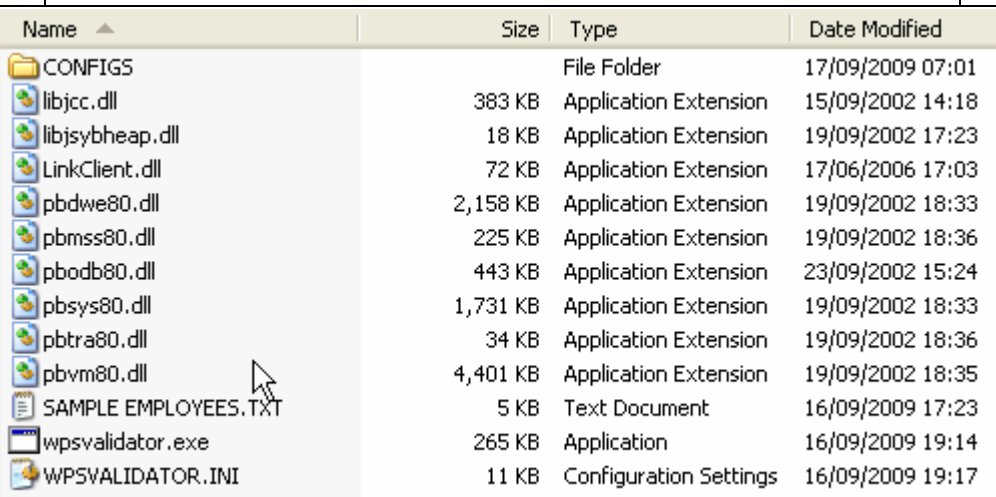

Select and double-click the file "WPSVALIDATOR.INI"

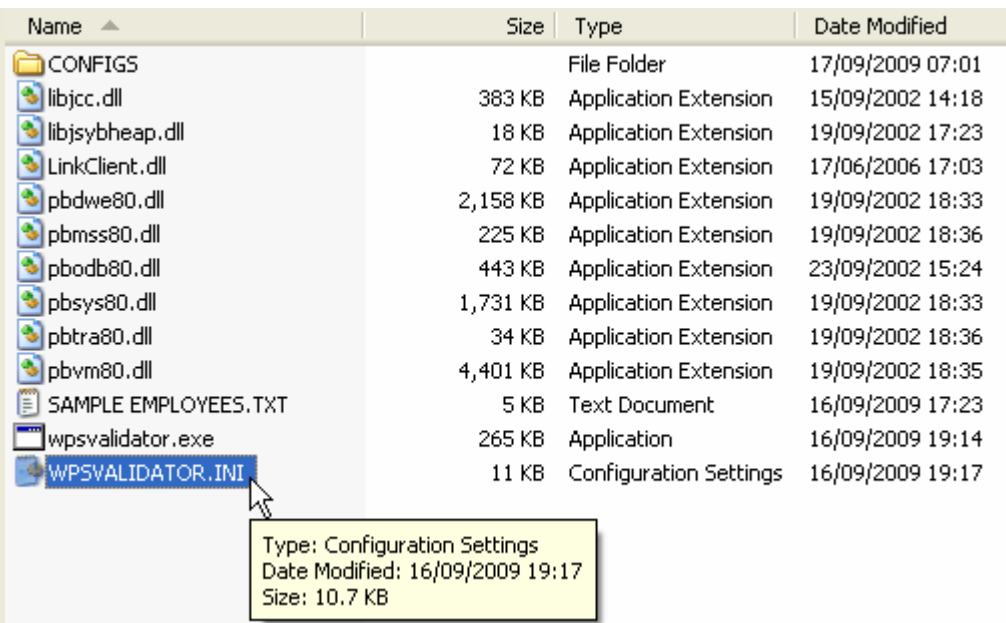

**↓** The file will be opened using NotePad and the contents will be presented to you as depicted below.

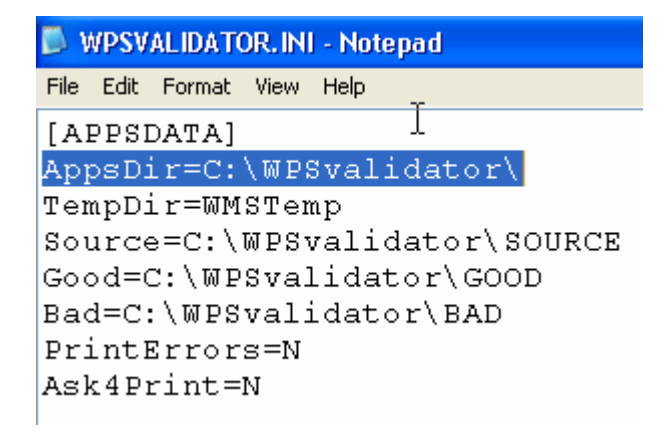

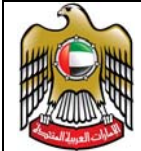

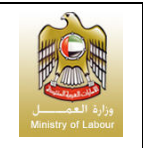

In the second line below "[APPSDATA]", the default value will be "AppsDir=C:\WPSVALIDATOR\". Change this to the path you had indicated for the installation. In this document the path used was "C:\CVU".

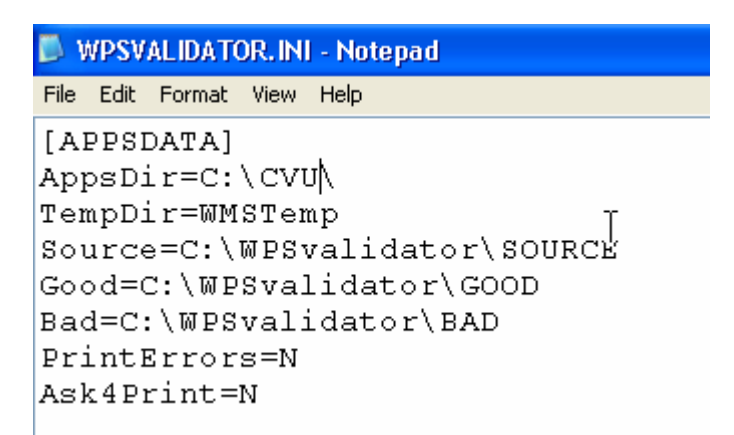

 $\ddot{\bullet}$  Now close the file a dialogue box will solicit confirmation to save or discard the changes. Click on the "Yes" button to save and exit.

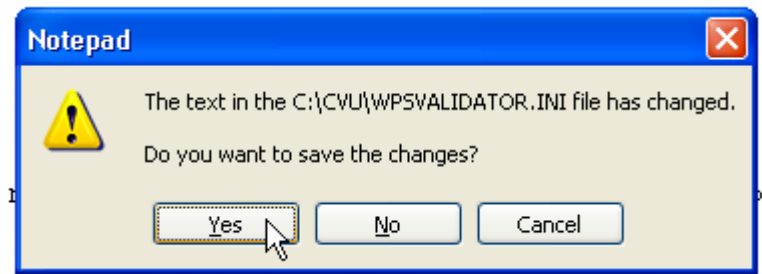

### *4.3. First Use*

The utility can be invoked using the "WPSVALIDATOR.EXE". The very first time the application is invoked, the user will be solicited for a few details as explained below.

When the "WPSVALIDATOR.EXE" is invoked, a screen as depicted below will appear.

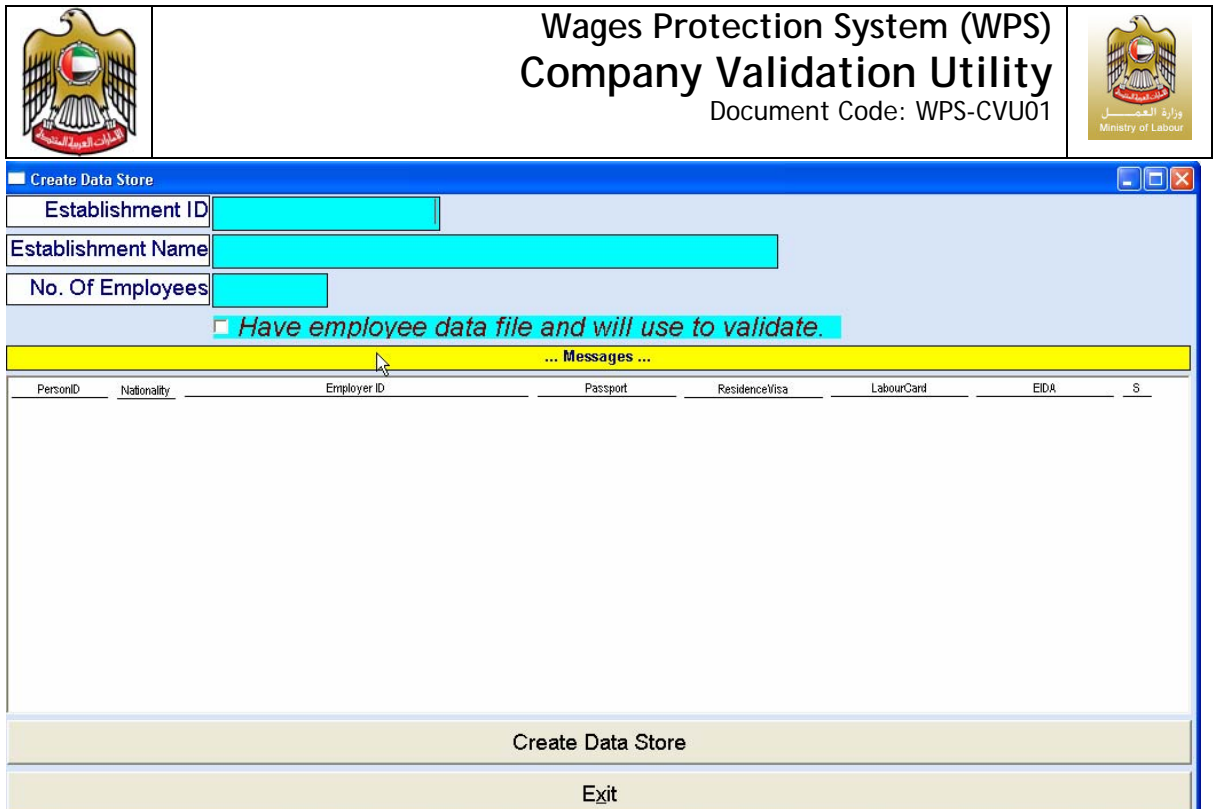

 $\overline{\phantom{a}}$  Key in the details as requested. If you don't have the employee data then you can leave the "checkbox" unchecked. Once you have keyed in all the details, click the "Create Data Store" button.

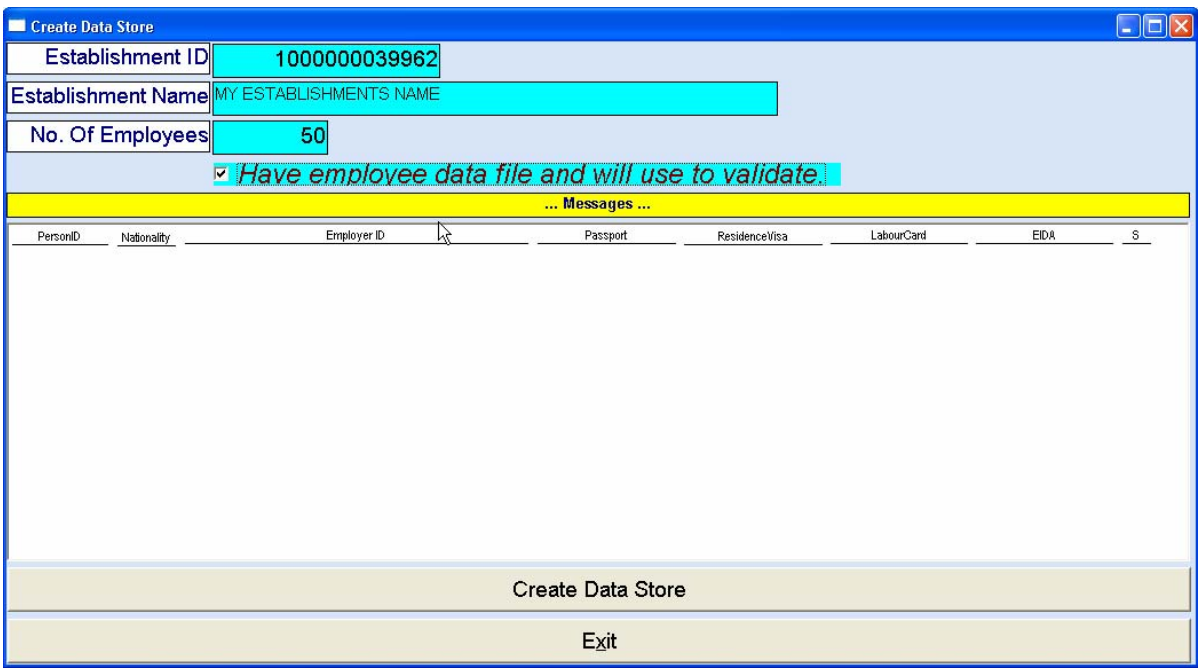

 $\ddot{\phantom{1}}$  If you checked off the "Have employee data file and will use to validate", then at this time, the installer will solicit the user to select the file containing the list of the person ids for all the employees in the establishment. Please note that the number of items in the files must be the same as that indicated in the "No. Of Employees".

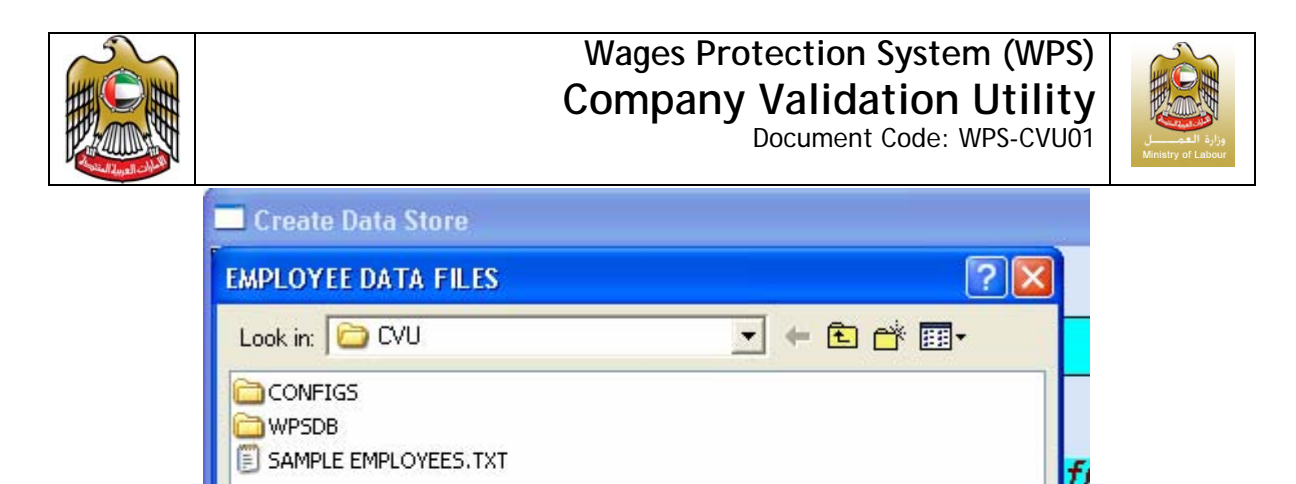

Select the file and hit the "Open" button. The installer will verify the data and will confirm if the installation is successful or otherwise.

EMPLOYEE DATA FILES (".TXT)

Open

Cancel.

 $\blacktriangledown$ 

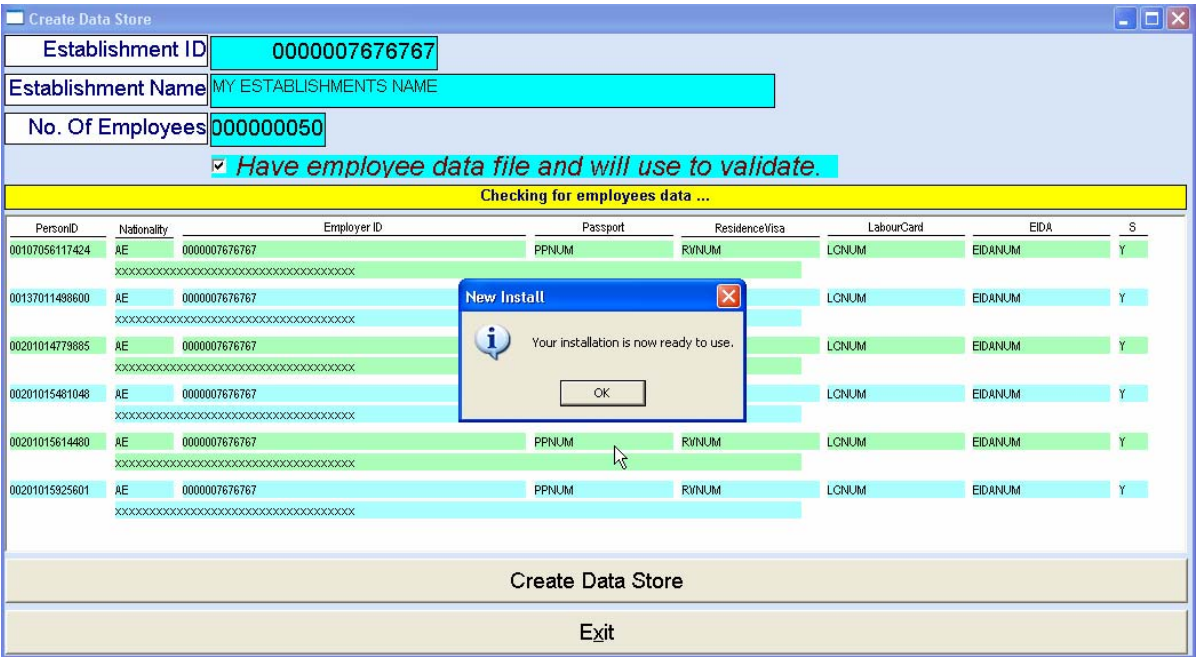

 $\div$  Press "OK". This will exit the installer.

### *4.4. Using the Utility*

File name:

Files of type:

The utility can be invoked using the "WPSVALIDATOR.EXE". You may want to create a "Shortcut" on your desktop for ease of access.

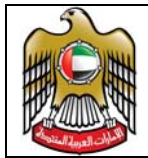

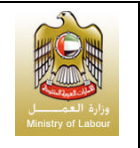

#### *4.4.1. Main Menu*

When the application is invoked the main window is presented as depicted below.

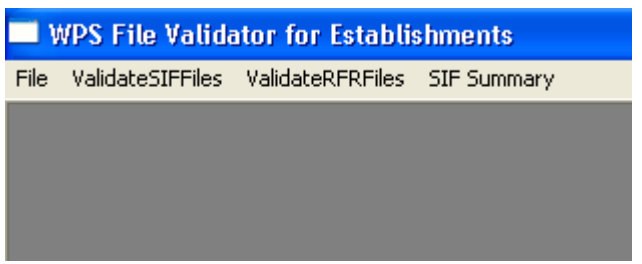

### *4.4.2. File Menu*

The following functions are available under this menu

- **↓** Set Printer Allows the users to select a printer for the session.
- $\blacksquare$  Fxit

Allows the users to exit the utility.

#### *4.4.3. ValidateSIFFiles Menu*

The following functions are available under this menu

 $\overline{\phantom{a}}$  Auto Validate SIF.

Allows the user to bulk verify all the "SIF" files placed in the "C:\WPS\SOURCE\" path. All the files that are found to be OK are moved to the "C:\WPS\GOOD\yyyymmdd\" folder whilst those that fail the validation are moved to "C:\WPS\BAD\yyyymmdd\"

**Manual Validate SIF** 

Allows the user to select and verify SIF files one at a time from any desired path. Files that are found to be OK are moved to the "C:\WPS\GOOD\yyyymmdd\" folder whilst those that fail the validation are moved to "C:\WPS\BAD\yyyymmdd\"

#### *4.4.4. ValidateRFRFiles Menu*

The following functions are available under this menu

 $\overline{\phantom{a}}$  Auto Validate RFR.

Allows the user to bulk verify all the "RFR" files placed in the "C:\WPS\SOURCE\" path. All the files that are found to be OK are moved to the "C:\WPS\GOOD\yyyymmdd\" folder whilst those that fail the validation are moved to "C:\WPS\BAD\yyyymmdd\"

#### $\overline{\phantom{a}}$  Manual Validate RFR

Allows the user to select and verify RFR files one at a time from any desired path. Files that are found to be OK are moved to the

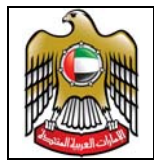

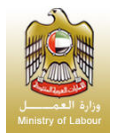

"C:\WPS\GOOD\yyyymmdd\" folder whilst those that fail the validation are moved to "C:\WPS\BAD\yyyymmdd\"

#### *4.4.5. SIF Summary*

This allows you to generate a summary totals report for the SIF file that will be forwarded to your banker for onward transfer to the WPS.

 $\overline{\text{L}}$  When invoked the screen as depicted below will be shown

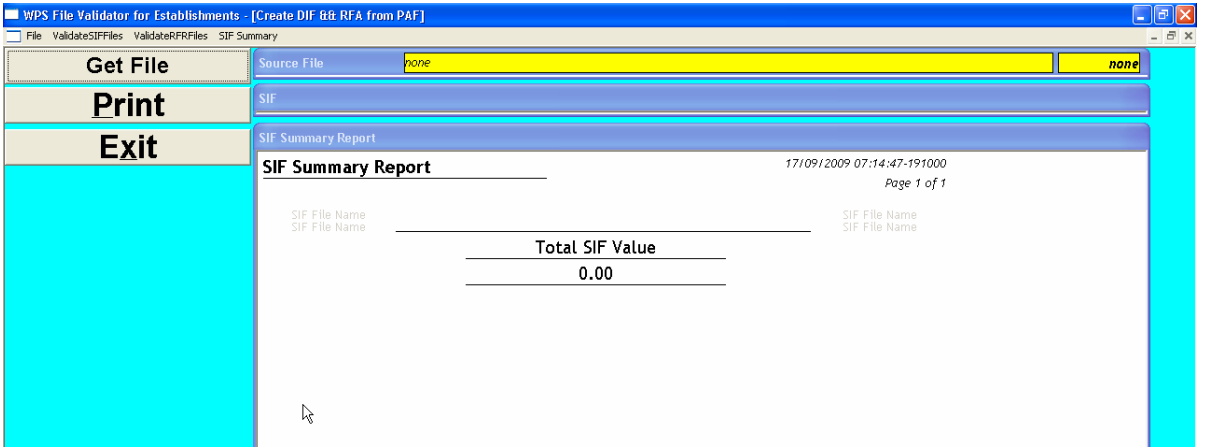

 $\ddot{\phantom{1}}$  Click on the "Get File" and a dialogue box will open to identify the SIF file that needs to be reported on.

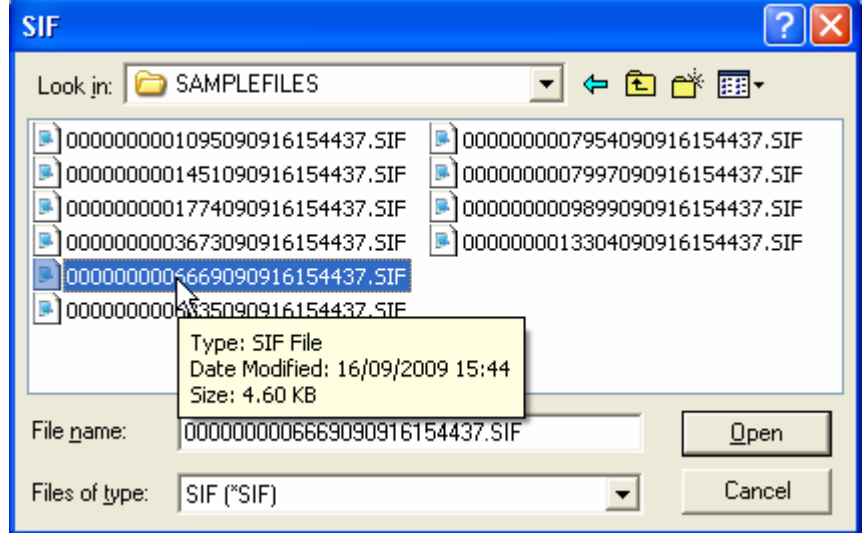

 $\ddotmark$  Identify the file and highlight the file. The file can be opened either by double-clicking on the file name or simply by highlighting the file and clicking on the "Open" button.

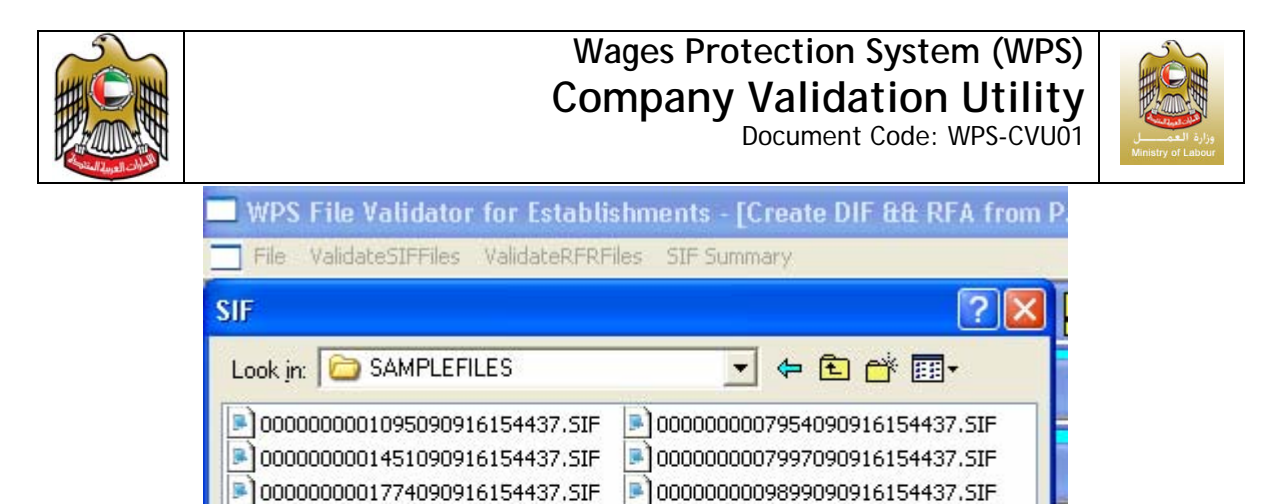

0000000003673090916154437.SIF

0000000006669090916154437.SIF 20000000006835090916154437.SIF

SIF ("SIF)

File name:

Files of type:

 $\ddot$  A report will be displayed which can be printed for your records or for forwarding to your baker along with the file and the debit authority.

0000000006669090916154437.SIF

0000000013304090916154437.SIF

 $\blacktriangledown$ 

Ope

Cancel

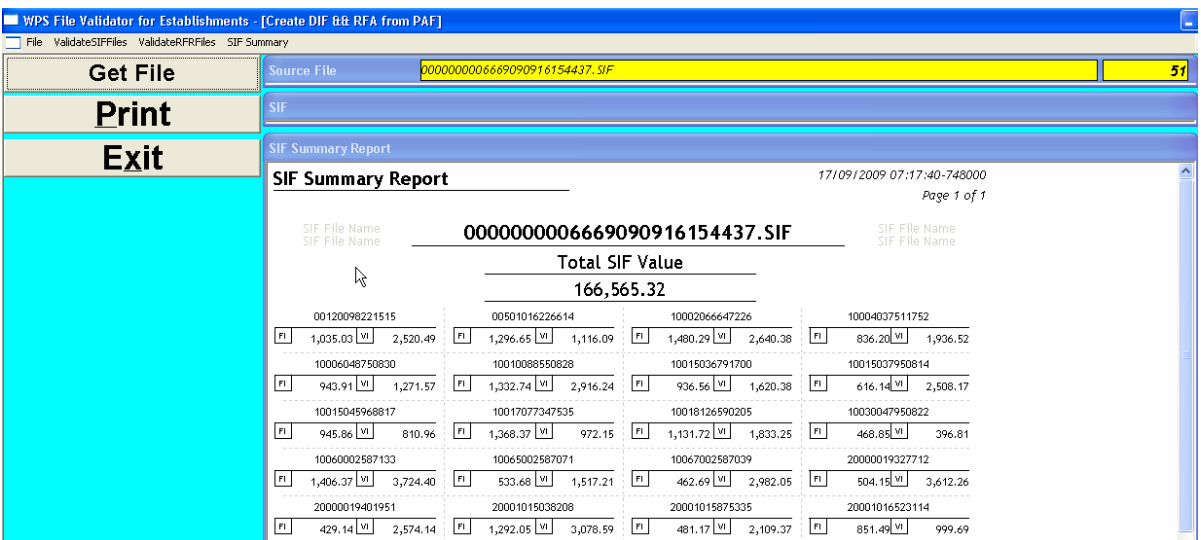

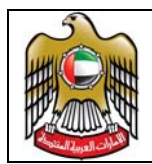

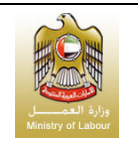

# **5. Employee File Format**

### The employee file may contain the following information.

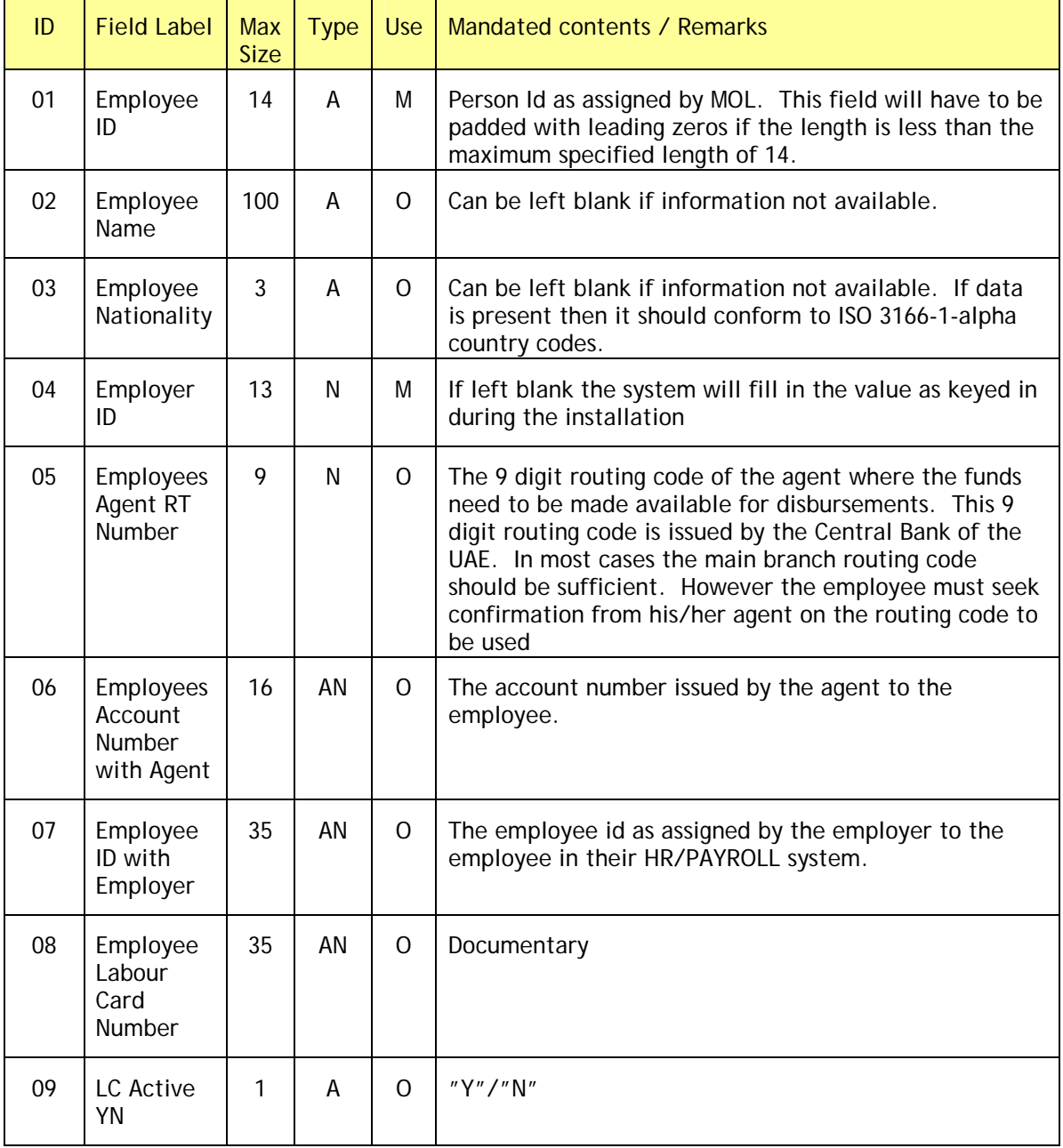